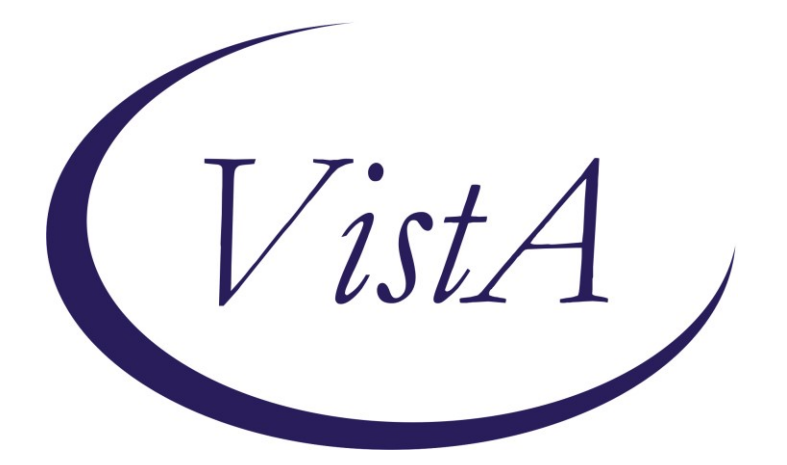

**Update \_2\_0\_320**

# **Clinical Reminders**

# **VA-COMMUNITY NURSING HOME (CNH) RESIDENT ASSESSMENT**

# **Install Guide**

**March 2023**

Product Development Office of Information Technology Department of Veterans Affairs

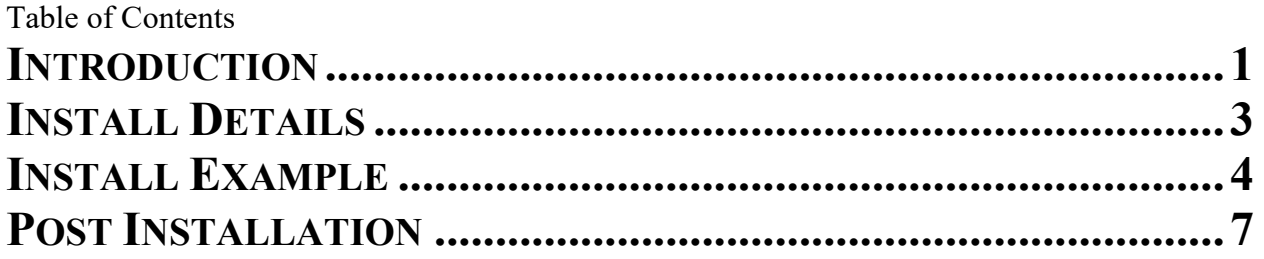

# <span id="page-2-0"></span>**Introduction**

VHA's Community Nursing Home (CNH) program, is dedicated to strengthening the quality and oversight of our program through national standardization and quality monitoring. In September 2022, new content was released in the Integrated Veteran Care (IVC) Field Guidebook (FGB) outlining the requirements for review and documentation for CNH on-site resident assessment. Through the development of a standardized documentation template, we can improve monitoring and documentation while ensuring they meet program requirements.

A new CPRS note template has been created for the following note title:

Error! Reference source not found. Std. Title: COMMUNITY NURSING HOME CARE NOTE Dialog: VA-CNH RESIDENT ASSESSMENT

The template meets all the requirements for information gathering in accordance with the IVC FGB and is required to be utilized by VA CNH program staff effective February 1, 2023.

### **The exchange file contains the following components:**

### **TIU DOCUMENT DEFINITION**

 VA-CSRE DONE TODAY VA-CNH LST STATUS VA-CNH PROGRAM DATE VA-CNH CURRENT HOME ADMIT DATE

### **TIU TEMPLATE FIELD**

WORD PROCESSING (REQUIRED) VA CNH RESPIRATORY TYPE VA CNH RESPIRATORY CARE YES OR NO VA CNH SOCIALIZATION ABILITY VA CNH SPEECH VA CNH HEARING VA CNH EYESIGHT VA CNH LST BASIC INFOGRAPHIC-V4 2022-09 DATE (REQ) EDIT 45(REQUIRED) YES NO NA VA CNH THERAPIES EDIT 15\* VA-BLANK VA CNH MOOD/BEHAVIOR

VA CNH THOUGHT CONTENT VA CNH THOUGHT PROCESS VA CNH MENTAL STATUS VA CNH COMMUNICATION2 VA CNH COMMUNICATION VA CNH JOB TYPES

#### **HEALTH FACTORS**

VA-UPDATE\_2\_0\_320 VA-COMMUNITY NURSING HOME [C] VA-CNH LST VA COMPLETED VA-CNH VA LST ACCEPTED VA-CNH SAPO VA-CNH ADVANCE DIRECTIVE VA-CNH LST NURSING HOME COMPLETED VA-CNH MDS/PDPM [C] VA-CNH RETURN TO COMMUNITY CODE YES VA-CNH EXPECT DISCHARGE TO COMMUNITY VA-CNH OVERALL EXPECTATION CODE 1 VA-CNH RUG SCORE PA1 OR PA2 VA-CNH MDS/PDPM SCORE VA-CNH VETERAN SATISFACTION YES VA-CNH VETERAN SATISFACTION NO VA-CNH VETERAN RESPECTED NO VA-CNH VETERAN RESPECTED YES VA-CNH MEDICATION ERROR YES VA-CNH MEDICATION ERROR INJURY VA-NH MEDICATION ERROR NO VA-CNH FALL INJURY VA-CNH FALL YES VA-CNH FALL NO VA-SUICIDE RISK EVALUATION TYPE [C] VA-SUICIDE RISK UPDATE EVALUATION VA-SUICIDE RISK NEW EVALUATION MENTAL HEALTH [C] SEVERE CHRONIC COGNITIVE IMPAIRMENT VA-PROBABLE PERMANENT COG IMPAIRMENT VA-CSSRS DECLINED UNABLE TO SCREEN - ACUTE ILLNESS VA-CNH SUICIDAL IDEATION ASSESSED NO VA-CNH POSITIVE SI SAFETY PLAN VA-NH SUICIDAL IDEATION ASSESSED YES VA-CNH EMERGENCY ROOM VISIT

VA-REMINDER UPDATE\_2\_0\_320 VA-BL C-SSRS DONE TODAY VA-C-SSRS DONE TODAY POSITIVE QUESTION 8 VA-C-SSRS DONE TODAY POSITIVE QUESTION 5 VA-C-SSRS DONE TODAY POSITIVE QUESTION 4 VA-C-SSRS DONE TODAY POSITIVE QUESTION 3 VA-BL C-SSRS DONE TODAY POSITIVE VA-USER CLASS FOR COGNITIVE IMPAIRMENT VA-COGNITIVE IMPAIRMENT VA-DEMENTIA DIAGNOSIS PERMANENT SCREENING EXCLUSION VA-BL PROBABLE PERMANENT COGNITIVE IMPAIRMENT VA-USER CLASS NURSE VA-CNH HOSPITALIZATION VA-CNH PLACEMENT OTHER REASON VA-CNH PLACEMENT LONG TERM CARE VA-CNH PLACEMENT HOSPICE VA-CNH PLACEMENT SKILLED NC RESPIRATORY VA-CNH PLACEMENT SKILLED NURSING VA-CNH PLACEMENT COGNITIVE IMPAIRMENT VA-CNH PLACEMENT REHABILITATION VA-CNH PLACEMENT RESPITE CARE VA-CNH VIRTUAL VISIT

#### **REMINDER SPONSOR**

 OFFICE OF GERIATRIC EXTENDED CARE OFFICE OF MENTAL HEALTH SERVICES NATIONAL CLINICAL PRACTICE GUIDELINE COUNCIL OFFICE OF MH AND SUICIDE PREVENTION MENTAL HEALTH AND BEHAVIORAL SCIENCE STRATEGIC GROUP

#### **REMINDER DIALOG**

<span id="page-4-0"></span>VA-CNH RESIDENT ASSESSMENT

### Install Details

This update is being distributed as a web host file. The address for the host file is: **https://REDACTED /UPDATE\_2\_0\_320.PRD**

Installation:

=============

This update can be loaded with users on the system. Installation will take less than 5 minutes.

# <span id="page-5-0"></span>**Install Example**

To Load the Web Host File. Navigate to Reminder exchange in Vista

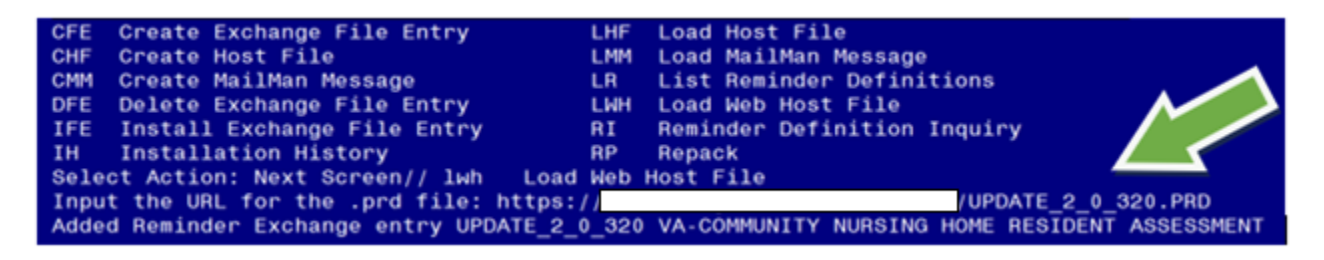

At the **Select Action:** prompt, enter **LWH** for Load Web Host File At the **Input the url for the .prd file:** prompt, type the following web address: **https://REDACTED /UPDATE\_2\_0\_320.PRD**

You should see a message at the top of your screen that the file successfully loaded.

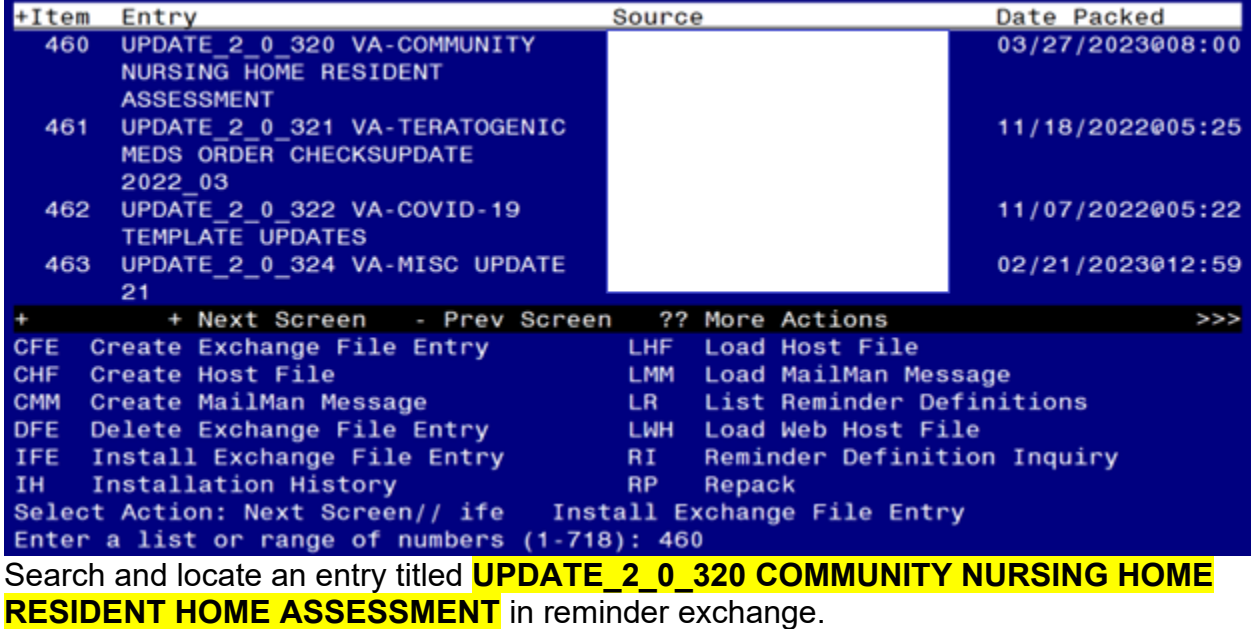

At the **Select Action** prompt, enter **IFE** for Install Exchange File Entry

Enter the number that corresponds with your entry UPDATE\_2\_0\_320 COMMUNITY NURSING HOME RESIDENT ASSESSMENT.

*(In this example it is entry 460. It will vary by site).* The date of the exchange file should be 3/27/2023.

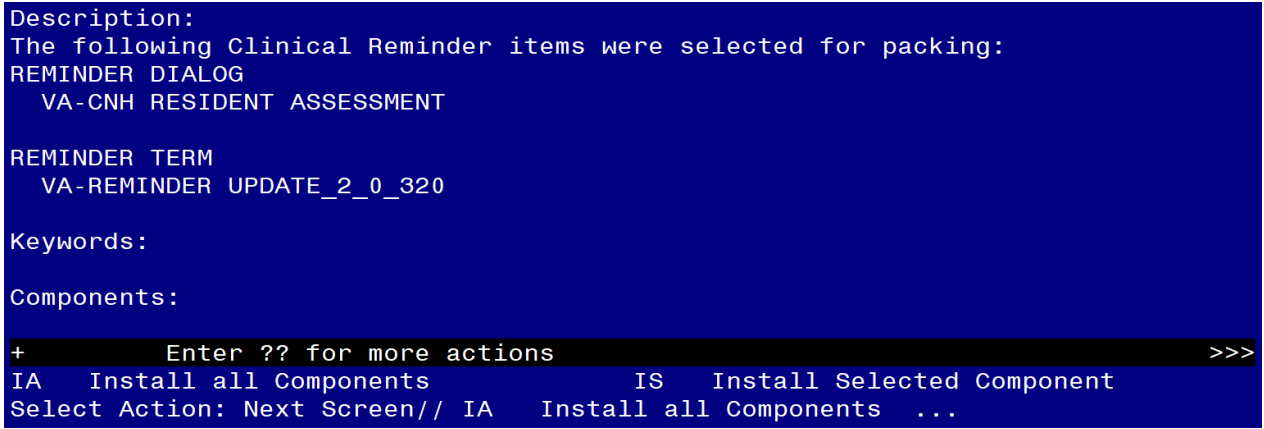

At the **Select Action** prompt, type **IA** for Install all Components and hit enter. Select Action: Next Screen// **IA** Install all Components

You will see several prompts, for all new entries you will choose **I to Install** 

**Do not overwrite the VA-CSRE DONE TODAY, VA-SUICIDE SCREEN, and OB SERVICE CONNECTION health summary types. Skip these components.**

**Do not overwrite the VA-DEMENTIA DIAGNOSIS taxonomy, if asked. Skip this component.**

**Do not overwrite the VA-BL C-SSRS DONE TODAY, VA-GP SUICIDE RISK ASSESSMENT C-SSRS RN RESULTS, VA-SUICIDE RISK ASSESSMENT C-SSRS RN POSITIVE dialog items, if asked. Skip this components.**

**Do not overwrite the VA-CSSRS RN WARM HANDOFF CHECK reminder dialog link type. Skip this components.**

REMINDER DIALOG LINK TYPE entry named VA-CSSRS RN WARM HANDOFF CHECK already exists but the packed component is different, what do you want to do?

Select one of the following:

- C Create a new entry by copying to a new name
- O Overwrite the current entry<br>U Undate
- U Update
- Q Quit the install
- S Skip, do not install this entry

Enter response: O// **SKIP**

For all other components that already exists but the packed component is different, choose **O to Overwrite.**

**You will be promped to install the reminder dialog component (VA-CNH RESIDENT ASSESSMENT).** You will choose to install all even though some components may have an X to indicate that they exist.

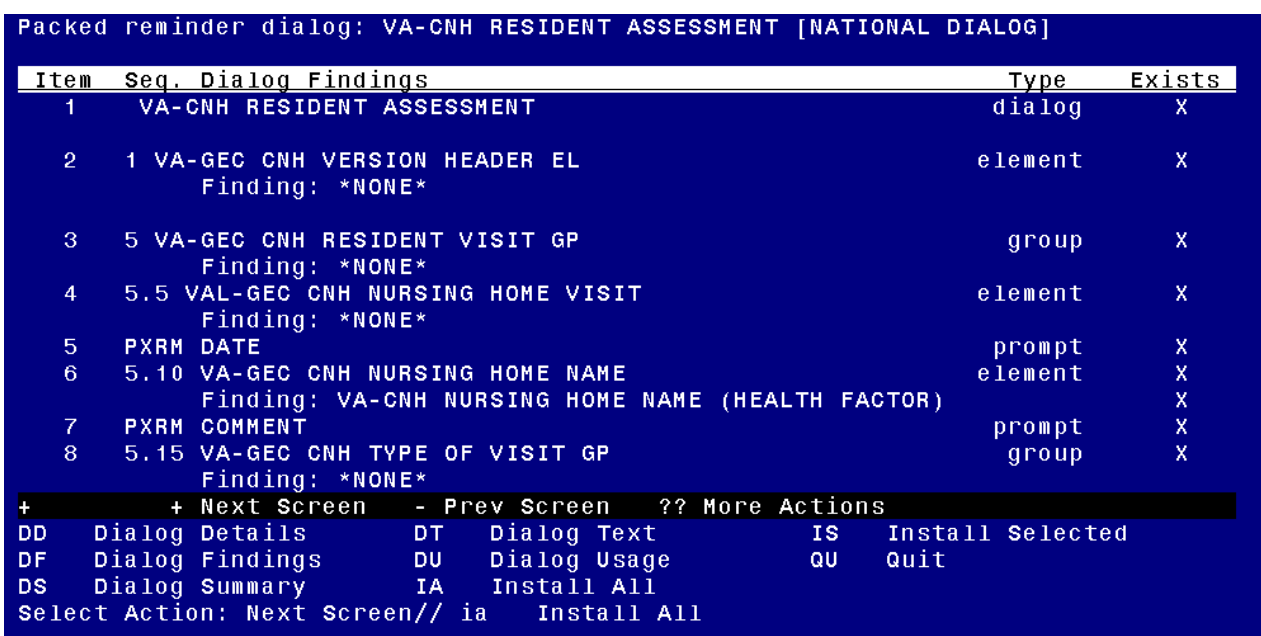

At the **Select Action** prompt, type **IA** to install the dialog. Install reminder dialog and all components with no further changes: **Yes**

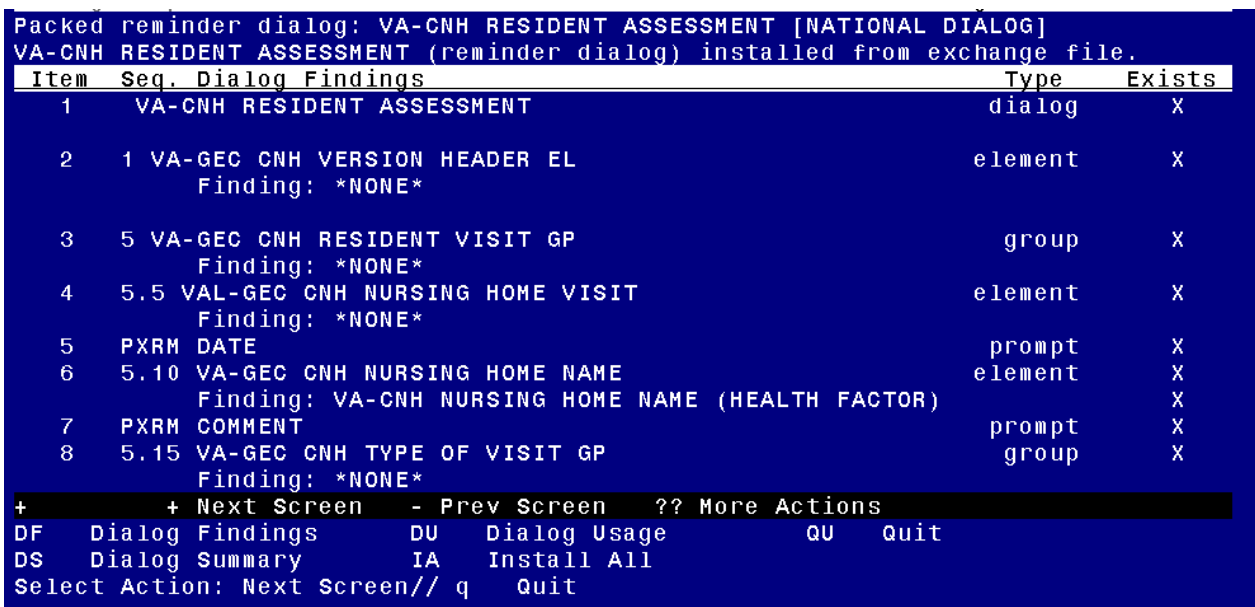

After completing this dialog install, you will type **Q**.

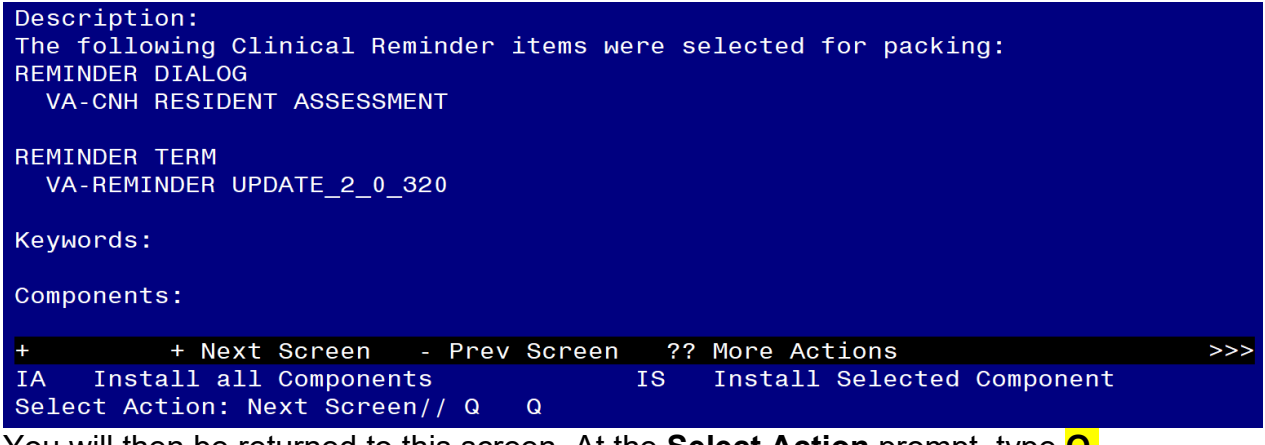

You will then be returned to this screen. At the **Select Action** prompt, type **Q.**

Install complete.

# <span id="page-8-0"></span>**Post Installation**

- **1.** Confirm the reminder mapping of the VA-PRIMARY SUICIDE SCREEN to the health summary type matches below. If not, remap the VA-PRIMARY SUICIDE SCREEN reminder.
	- 1 Create/Modify Health Summary Type
	- 2 Delete Health Summary Type
	- 3 Health Summary Objects Menu ...
	- 4 Information Menu ...
	- 5 Print Health Summary Menu ...

Select Build Health Summary Type Menu <TEST ACCOUNT> Option: **1 Create/Modify Health Summary Type**

Select Health Summary Type: VA-SUICIDE SCREEN VA-SUICIDE SCREEN

VA-Suicide Screen (Suicide Screen)

OK? YES//

WARNING: You are about to edit a Health Summary Type that is being used by a Health Summary Object. Changing the structure of this Health Summary Type will alter how the Object will display.

Do want to continue? NO// **YES** NAME: VA-SUICIDE SCREEN// TITLE: Suicide Screen//

SUPPRESS PRINT OF COMPONENTS WITHOUT DATA: yes// SUPPRESS SENSITIVE PRINT DATA: NO SSN// LOCK: OWNER: OCONNOR,DAWN M//

Do you wish to review the Summary Type structure before continuing? NO// **YES**

#### HEALTH SUMMARY TYPE INQUIRY

 Type Name: VA-SUICIDE SCREEN Title: Suicide Screen Owner: OCONNOR,DAWN M SUPPRESS PRINT OF COMPONENTS WITHOUT DATA: yes SUPPRESS SENSITIVE PRINT DATA: NO SSN

 Max Hos ICD Pro CPT Abb Ord Component Name Occ Time Loc Text Nar Mod Selection ------------------------------------------------------------------------------

CM 5 Suicide Screen

\* = Disabled Components

Select COMPONENT: **CM**

1 CM CLINICAL REMINDERS MAINTENANCE CM

2 CMB CLINICAL REMINDERS BRIEF CMB

CHOOSE 1-2: **1 CLINICAL REMINDERS MAINTENANCE CM**

CLINICAL REMINDERS MAINTENANCE is already a component of this summary.

Select one of the following:

- E Edit component parameters
- D Delete component from summary

Select Action: **Edit component parameters** SUMMARY ORDER: 5// 5 HEADER NAME: Suicide Screen//

No selection items chosen.

Select new items one at a time in the sequence you want them displayed. You may select any number of items.

Select SELECTION ITEM: **VA-PRIMARY SUICIDE SCREEN**

Searching for a REMINDER DEFINITION, (pointed-to by SELECTION ITEM)

#### Searching for a REMINDER DEFINITION VA-PRIMARY SUICIDE SCREEN NATIONAL ...OK? Yes// **Yes**

- **2.** The following local elements/groups can be edited if needed.
- a. Element: VAL-GEC CNH NURSING HOME VISIT This element contains the SERVICE CONNECTION/DISABILITIES TIU object. The deployed object can be replaced, if a local object to display service connections and disabilities is preferred.

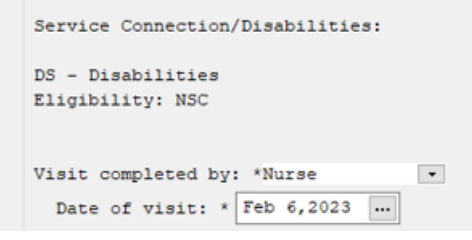

b. Group: VAL-GEC CNH C-SSRS FOLLOW UP GP

This group contains the TIU object to display the status of the suicide screen. An example of the information displayed is below.

--STATUS-- -- DUE DATE -- --- LAST DONE--RESOLVED 12/21/2023 12/21/2022 Suicide Screen Frequency: Due every 1 year for all ages. Resolution: Last done - 12/21/2022009:30 Mental Health Test: Columbia Suicide Severity Rating Scale (C-SSRS) 12/21/2022@09:30 scale: Ques1 - raw score: 1, transformed score: Reminder Term: VA-OSP SUICIDE RISK EVALUATION Health Factor: Suicide Risk New Evaluation 03/04/2020@11:09:32

c. Group: VAL-GEC CNH VA PLAN OF CARE GP This group contains the VA Plan of Care section and can be edited locally.

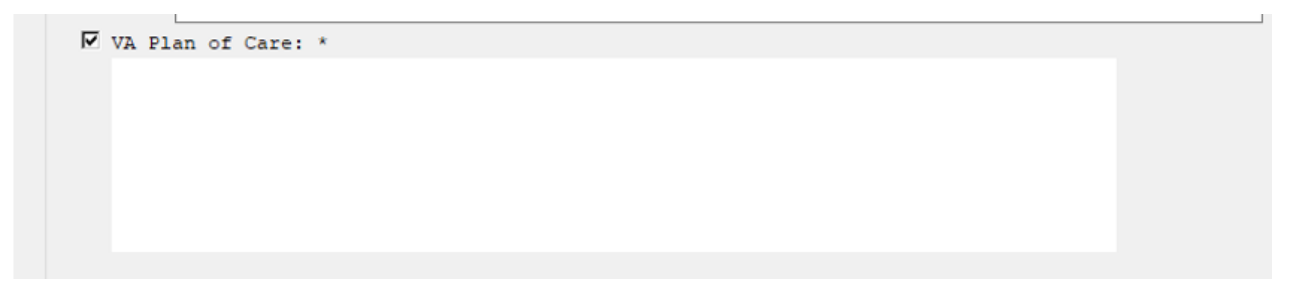

**3. Make the Dialog template available to be attached to a Personal or Shared template or to be able to attach the dialog to a progress note title.**

Select Reminder Managers Menu <TEST ACCOUNT> Option: **CP** CPRS Reminder Configuration

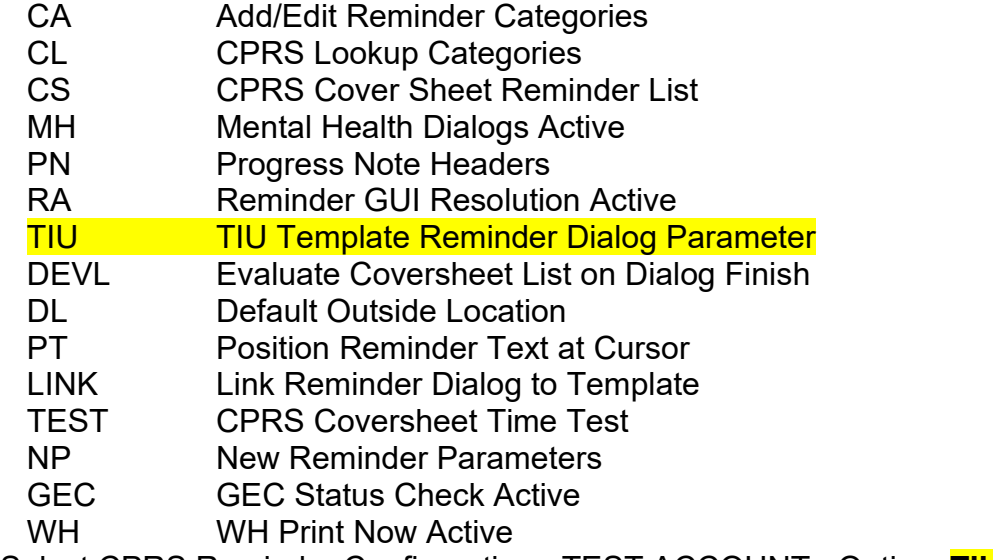

Select CPRS Reminder Configuration <TEST ACCOUNT> Option: **TIU** TIU Template Reminder Dialog Parameter

Reminder Dialogs allowed as Templates may be set for the following:

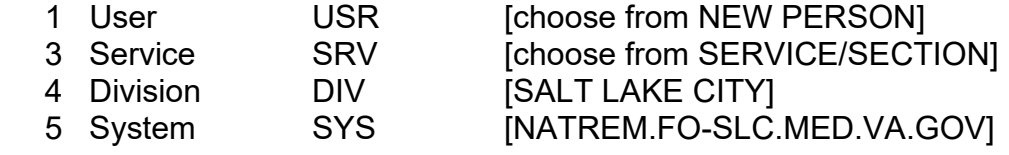

Enter selection: **5** *Choose the appropriate number for your site. Your site may do this by System or other levels. The example below uses SYSTEM level.*

Setting Reminder Dialogs allowed as Templates for System: NATREM.FO-SLC.MED.VA.GOV Select Display Sequence: **?**

388 VA-COVID-19 TELEPHONE FOLLOW-UP 389 VA-SRA-CONSULT RESPONSE (D)

*When you type a question mark above, you will see the list of #'s (with dialogs) that are already taken. Choose a number NOT on this list. For this example, 390 and 391 are not present so those numbers can be used.*

Select Display Sequence: **390** Are you adding 390 as a new Display Sequence? Yes// **YES**

Display Sequence: 390// **<Enter>** Clinical Reminder Dialog: **VA-CNH RESIDENT ASSESSMENT** reminder dialog NATIONAL ...OK? Yes// **Yes**

### **3. Setup of Note Titles.**

The note titles to create to associate with this template is:

Title: **COMMUNITY NURSING HOME RESIDENT ASSESSMENT** Std. Title: COMMUNITY NURSING HOME CARE NOTE Dialog: VA-CNH RESIDENT ASSESSMENT

> *Note: Comprehensive information on Creating new Document Classes and Titles can be found beginning on page 54 of the TIU/ASU Implementation Guide at the following link: [http://www.va.gov/vdl/documents/Clinical/CPRS-](http://www.va.gov/vdl/documents/Clinical/CPRS-Text_Integration_Utility_(TIU)/tiuim.pdf)[Text\\_Integration\\_Utility\\_\(TIU\)/tiuim.pdf](http://www.va.gov/vdl/documents/Clinical/CPRS-Text_Integration_Utility_(TIU)/tiuim.pdf)*

### **4. Associate the reminder dialogs with the note titles in CPRS**

In CPRS, open the Template Editor, expand Document Titles, select the appropriate folder (if applicable), then click New Template (top right-hand corner).

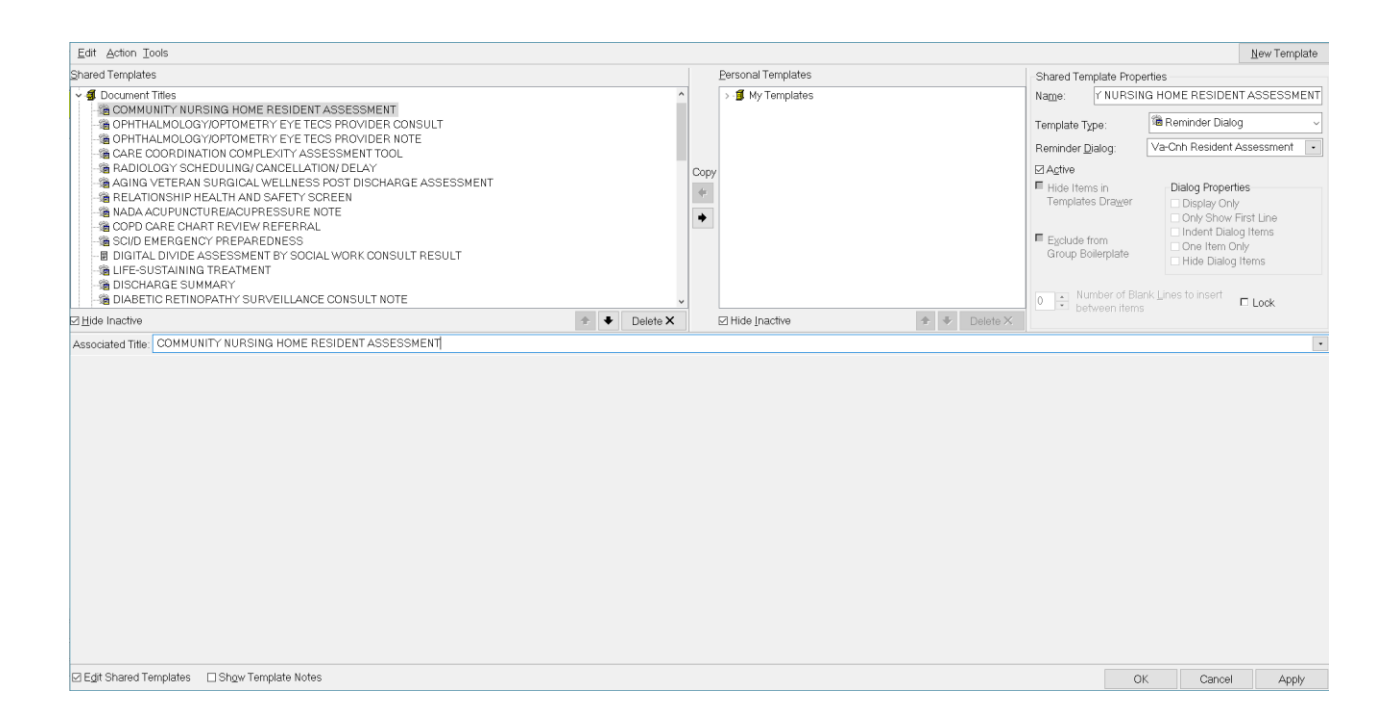

Type in the following information: Name: **COMMUNITY NURSING HOME RESIDENT ASSESSMENT** Template Type: **Reminder Dialog** Reminder Dialog: **VA-CNH RESIDENT ASSESSMENT**

Next, type in the Associated Title name - then click Apply.